## **วธิกี ารแกไ้ขกรณีเชอื่ มตอ่ Wi-Fi แบบ Adhoc กับโปรเจคเตอร์ผ่านระบบ Andriod ไม่ได้ รนุ่ ทรี่ องรบัการเชอื่ มตอ่ แบบ Wi-Fi (ตัวอย่าง EB-W28)**

เมื่อทำการเชื่อมต่อ Wi-Fi แบบ Ad-Hoc ผ่าน ระบบ Android โดยใช้ QR Code แล้วแจ้งข้อความดังรูป ้หรือในกรณีที่ค*ั*นหาชื่อ Wi-Fi ไม่เจอ

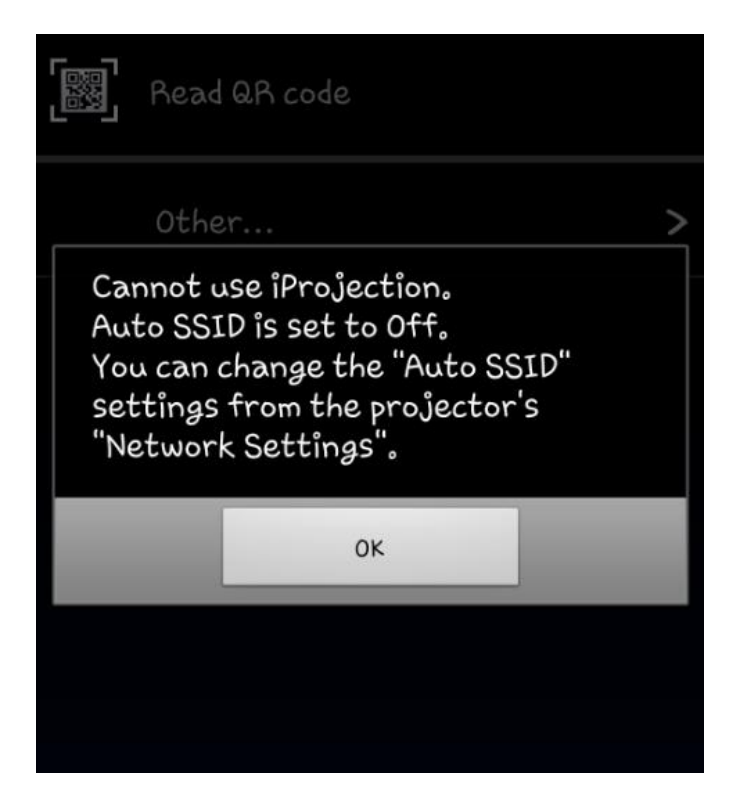

## **วิธีการแก้ไข**

1. กดปุ่ ม **Menu** ที่เครื่องโปรเจคเตอร์ จะปรำกฏหน้ำต่ำงดังรูป

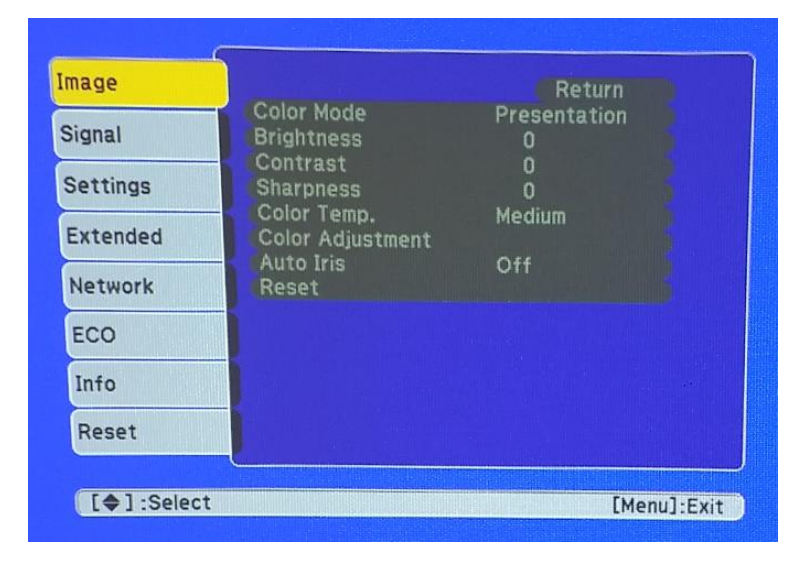

## 2. เลือกไปที่หัวข้อ **Network** ดังรูป

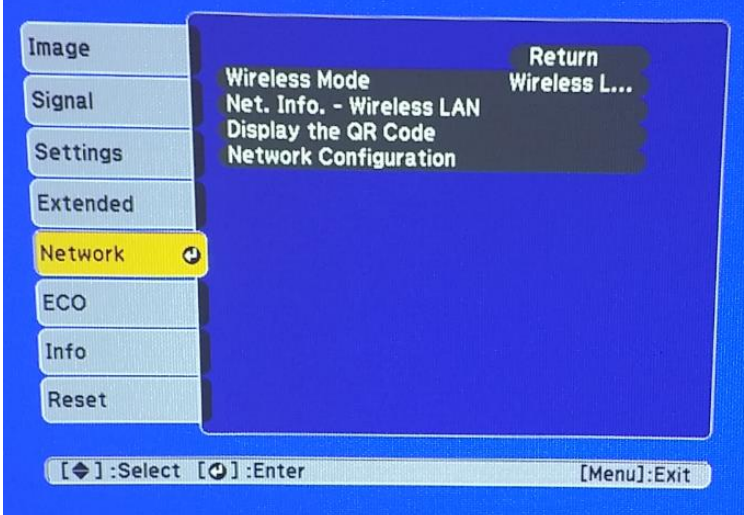

3. เลือกไปที่หัวข ้อย่อยที่ **Network Configuration** ดังรูป

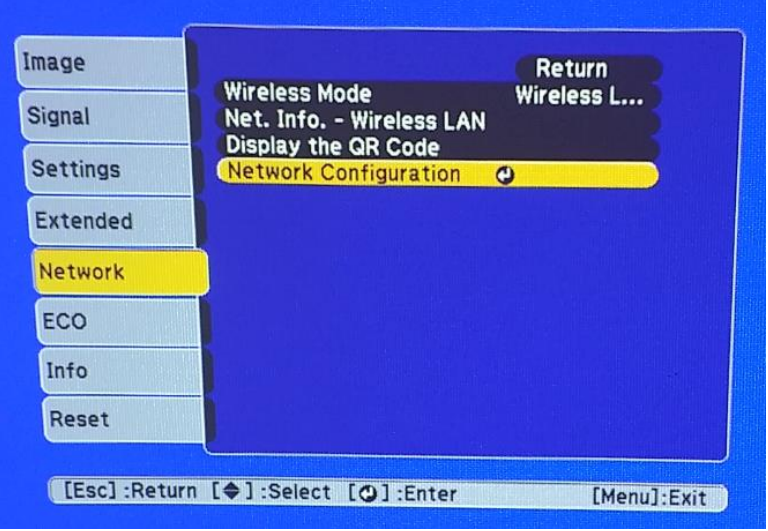

4. เลือกไปที่หัวข้อ **Wireless Lan** ดังรูป

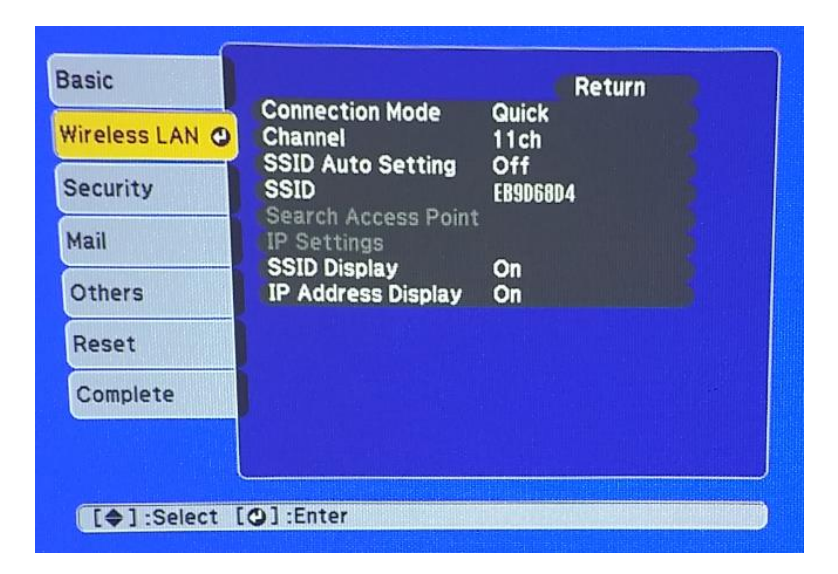

5. เลือกไปที่หัวข ้อย่อยที่ **SSID Auto Setting** ดังรูป

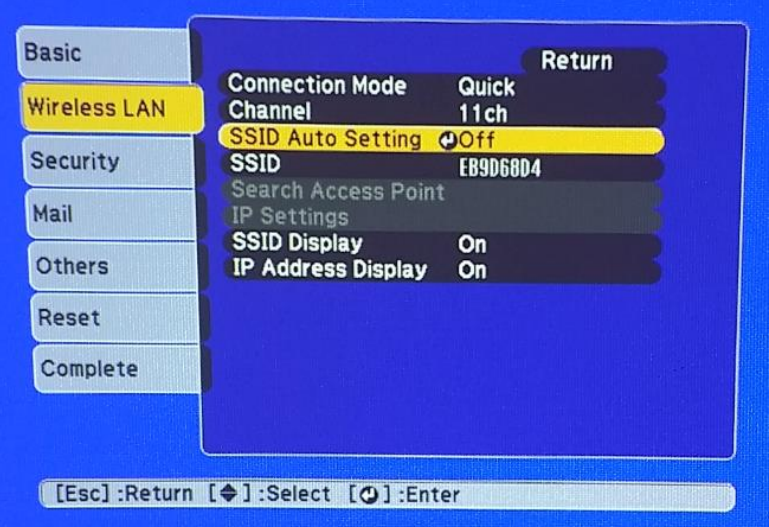

6. เปลี่ยนจำกค่ำ Off เป็น On

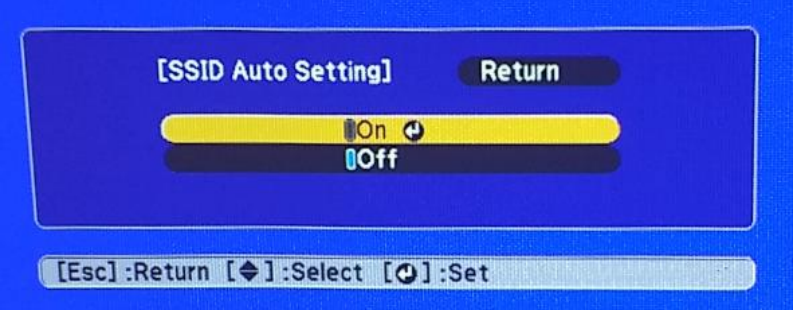

7. เลือกไปที่ **Complete**

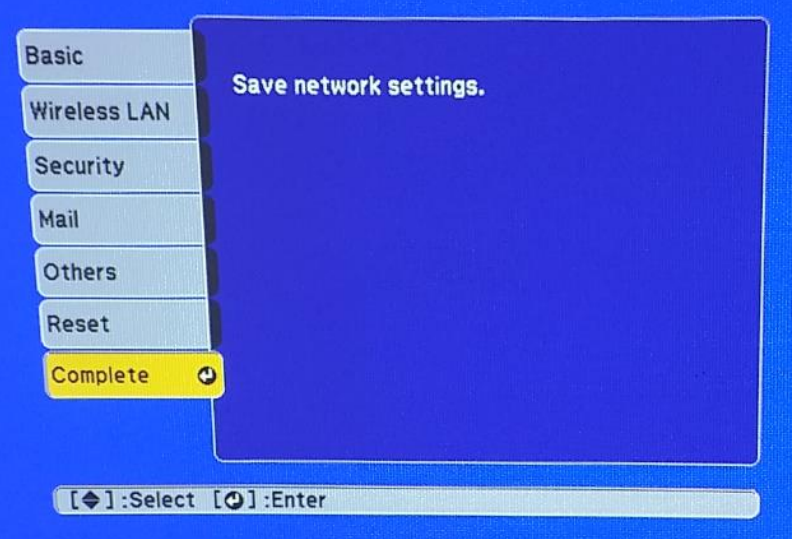

8. กด **Yes** เพื่อบันทึกกำรตั้งค่ำ ดังรูป

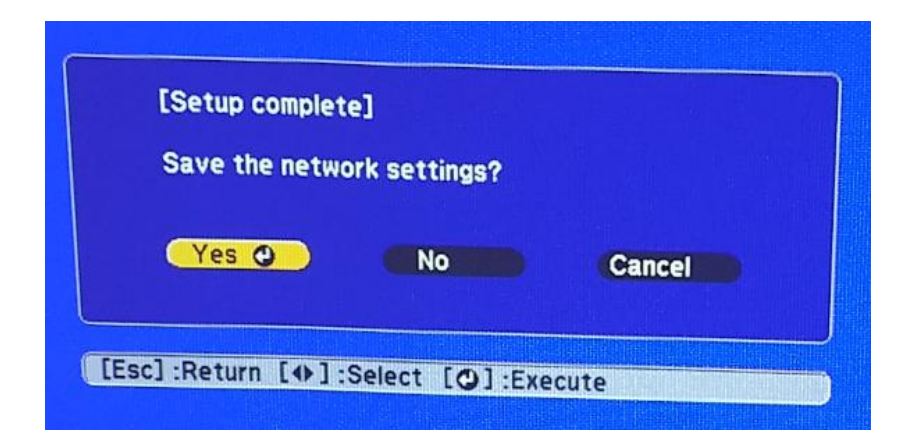

9. ให้ Connect สัญญาณ Wi-Fi ของเครื่องโปรเจคเตอร์ ดังรูป

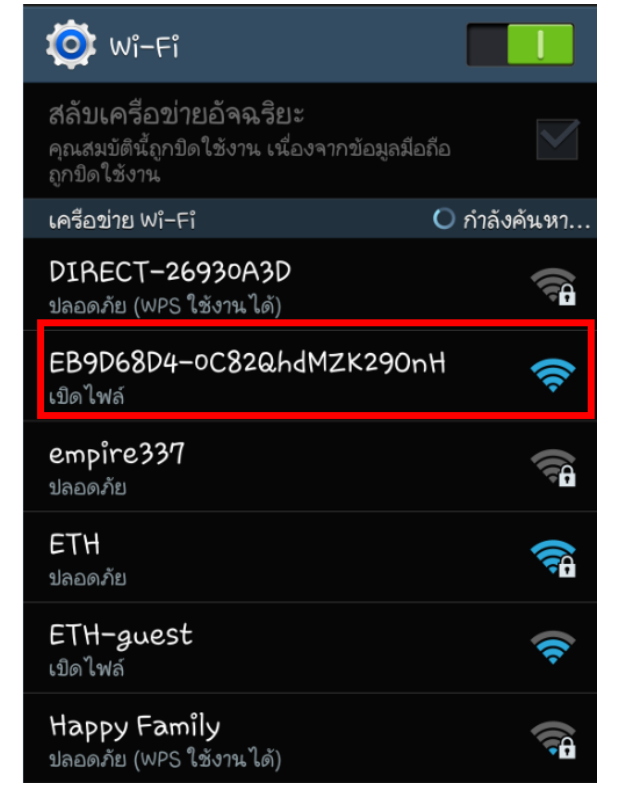

## 10.กดเลือกเชื่อมต่อ

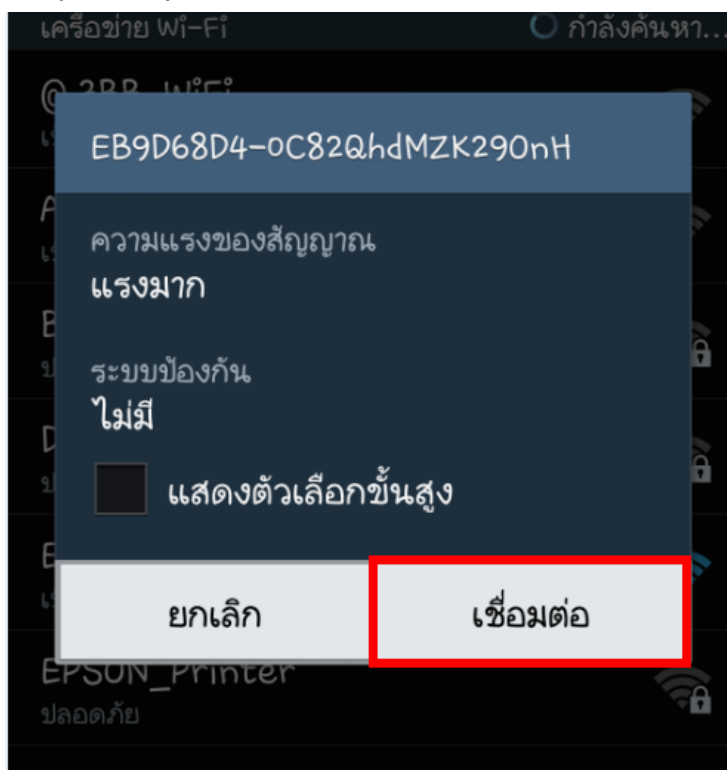

11.เรมิ่ ใชง้ำนผำ่ น Epson iProjection จะปรำกฏหน้ำต่ำงดังรูป

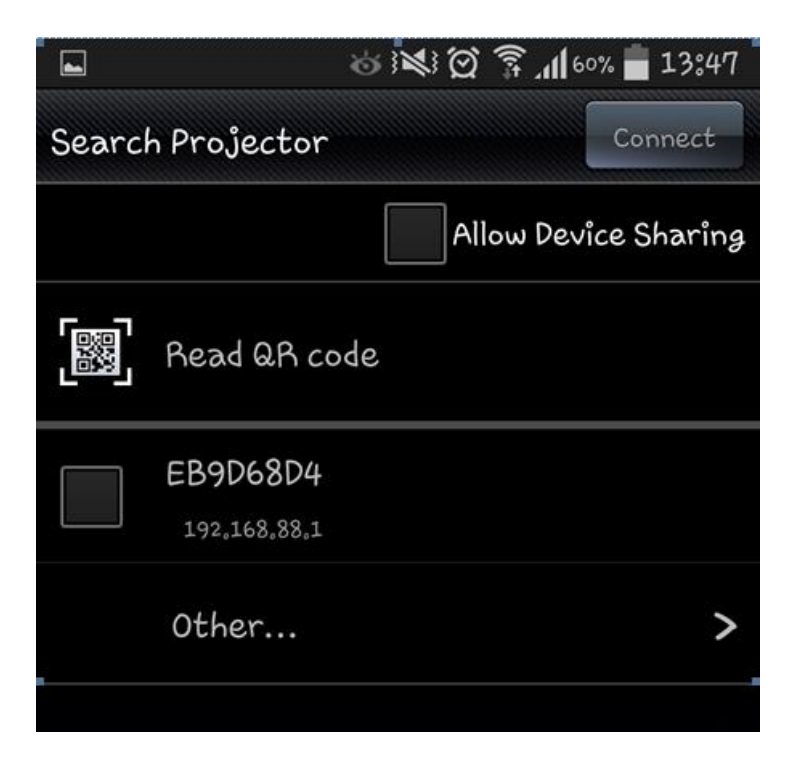

12.เลือกชื่อ Projector ที่ปรากฏขึ้นมา และเลือก **Connect** 

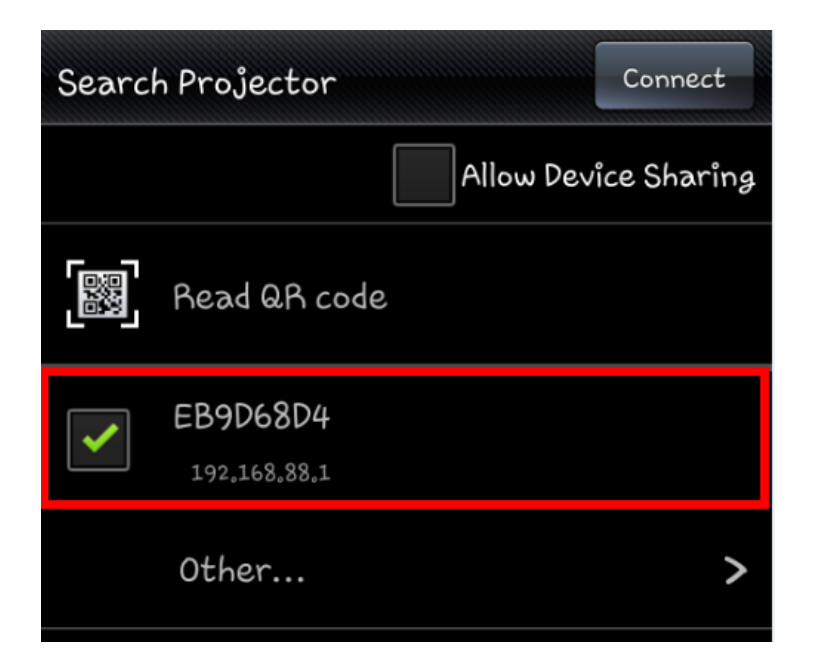

13.เลือก **OK** เพื่อเริ่มต*้*นการเชื่อมต่อ

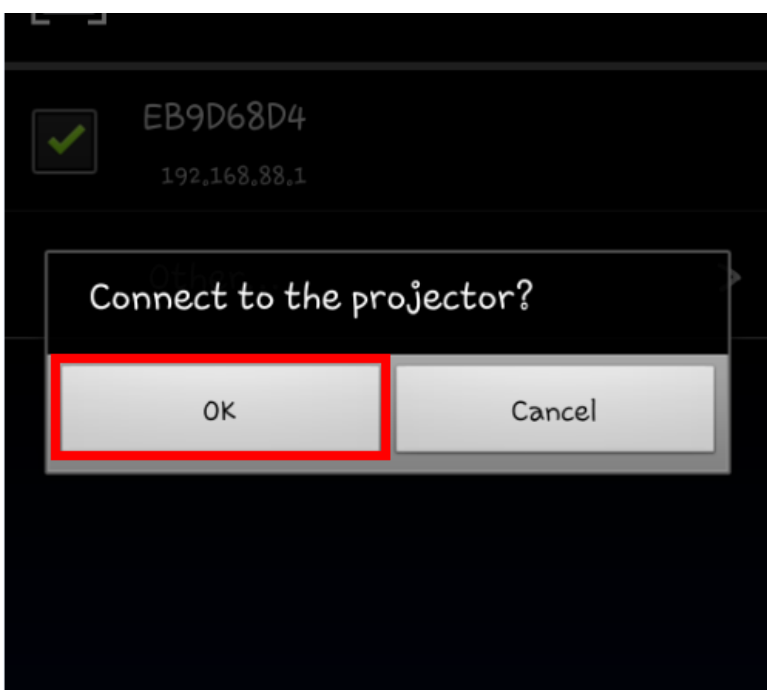